# **TD-9543E2 – H.265 - 4 megapixelová venkovní DOME IR IP kamera**

manuál (český doplněk anglického originálního manuálu)

#### **Bezpečnostní poučení**

Doporučujeme důkladně přečíst následující upozornění před instalací a manipulací s převodníkem. Předejdete tak možným rizikům a úrazům.

#### **Důležité upozornění**

# $\epsilon$

Tento výrobek odpovídá základním požadavkům nařízení vlády ČR a odpovídajícím evropským předpisům pro posuzování shody elektrotechnických zařízení: směrnice pro elektromagnetickou kompatibilitu (EMC) - nařízení vlády NV č. 117/2016 Sb. (evropská směrnice 2014/30/EU ) a směrnici o omezení používání některých nebezpečných látek v elektrických a elektronických zařízeních (RoHS) - nařízení vlády NV č. 481/2012 Sb. (evropská směrnice 2011/65/EU a její novelou 2015/863) - v platném znění.

Výrobek je označen značkou shody s evropskými předpisy CE. Je na něj vystaveno EU prohlášení o shodě.

**RoHS** - (Restriction of the use of Hazardeous Substances)

Produkt byl navržen a vyroben v souladu s direktivou RoHS 2011/65/EU a její novelou 2015/863 týkající se omezení použití některých nebezpečných látek v elektrických a elektronických zařízeních.Cílem direktivy RoHS je zakázat používání nebezpečných látek při výrobě elektrického a elektronického zařízení a tím přispět k ochraně lidského zdraví a životního prostředí. Direktiva RoHS zakazuje použití těchto látek: Kadmium, Rtuť, Olovo, Šestimocný chróm, Polybromované bifenyly (PBB), Polybromované difenylethery (PBDE)

 $\mathcal{N}$ Vykřičník v trojúhelníku upozorňuje uživatele na operace vyžadující zvýšenou opatrnost a dodržování pokynů uvedených v návodu.

 $\bigtriangleup$ Symbol blesku v trojúhelníku označuje součásti, zakrývající neizolované části - pod napětím, jejichž odstranění může vést k úrazu elektrickým proudem.

論 Panáček s košem znamená, že použitý obal máme hodit do příslušné nádoby na tříděný odpad.

Tento symbol na výrobku nebo na jeho balení označuje, že je zakázáno výrobek likvidovat společně s komunálním odpadem. Použitý elektrický nebo elektronický výrobek jste povinni odevzdat na vyhrazeném sběrném místě k další recyklaci. Oddělený sběr a recyklace použitých elektrických a elektronických výrobků pomáhá zachovávat přírodní zdroje a zajišťuje, že bude recyklace provedena takovým způsobem, který nepoškozuje lidské zdraví a životní prostředí. Další informace o nejbližším sběrném místě, na kterém můžete odevzdat použitý elektrický nebo elektronický výrobek, vám poskytne orgán místní samosprávy, nejbližší sběrná služba nebo prodejce, u kterého jste výrobek zakoupili.

# **1. Úvod**

# **1.1 Úvod**

Tato IP kamera používá vysoce kvalitní snímací čip, nejmodernější technologie kódování a dekódování. Součástí dodávky je i CMS software, který umožňuje propojit víc IP kamer a NVR do jednoho celku.

# **1.2 Rozhraní a zaost***ř***ení**

Popis externích portů: HP – audio výstup (headphones – sluchátka) MIC – audio vstup (microphone – mikrofon) DC12V – napájecí konektor LAN – síťový konektor, podporuje PoE napájení ALÄRM-COM – svorka COM alarmového výstupu ALARM-NO – svorka NO alarmového výstupu (spínací kontakt) ALARM-IN – svorka alarmového vstupu ALARM-GND – zem alarmového vstupu RS485T+ - kladná svorka RS485 RS485T- - záporná svorka RS485

Popis interních portů: Link – indikátor sítě RST – hardwarový reset SD – slot pro SD kartu DC IN/CVBS – konektor pro testovací kabel

Nastavení zaostření:

Krok 1: Sejměte stříšku a přední část krytu kamery.

Krok 2: Povolte aretační šrouby na objektivu, aby bylo možné objektiv nastavit. Míru přiblížení nastavíte šroubem Zoom, zaostření nastavíte šroubem Focus.

# **2. Vzdálený přístup (IE Remote access)**

# **2.1 P***ř***ístup p***ř***es lokální sí***ť***(LAN)**

Zde existují dva způsoby připojení, přes IP-Tool a přes Internet Explorer.

- *Kapitola 2.1.1 Připojení přes IP-Tool (Access through IP-Tool)*
	- 1. Ujistěte se že je program IP-Tool nainstalován.
	- 2. Spusťte program IP-Tool k nalezení kamery a změně její IP adresy. Program automaticky vyhledá IP kamery připojené do LAN sítě a zobrazí je v seznamu v levé části okna.
	- 3. Vyberte příslušnou kameru ze seznamu a v pravé části okna upravte její IP adresu. Pokud si nejste jistí, která kamera je ta správná, odpojte kameru od sítě a zase ji připojte. Ta, která se objeví nově na seznamu bude ta správná. Po nastavení adresy zadejte administrátorské heslo a klikněte na tlačítko *Modify*
	- 4. Po úpravě údajů dvakrát klikněte na kameru. Systém automaticky spustí Internet explorer a připojí se ke kameře. Pokud nemáte nainstalován ovládací prvek ActiveX, nainstaluje se nyní. Po instalaci ActiveX prvku se otevře okno pro přihlášení. Zadejte uživatelské jméno a heslo, zvolte kvalitu zobrazovaného videa podle typu připojení a klikněte na "OK".

#### *Kapitola 2.1.2 Připojení přes Internet Explorer (Directly access through IE)* Výchozí hodnoty:

- IP adresa 192.168.226.201
- Maska podsítě 255.255.255.0
- Výchozí brána 192.168.0.1
- http port  $80$
- Datový port 9008
	- 1. Upravte IP adresu PC tak, aby počítač a kamera byli ve stejném segmentu lokální sítě. Spusťte "Místa v síti" a zvolte "Vlastnosti". Klikněte pravým tlačítkem myši na "Lokální síť" a zvolte "Vlastnosti". V záložce "Obecné" zvolte "Protokol TCP/IP" a klikněte na Vlastnosti. Zadejte IP adresu, výchozí bránu a masku podsítě tak, aby kamera a PC byli ve stejném segmentu lokální sítě
	- 2. Otevřete IE a zadejte IP adresu kamery místo URL adresy.
	- 3. Pokud nemáte nainstalován ovládací prvek ActiveX, nyní se nainstaluje.
	- 4. Zadejte přihlašovací jméno a heslo a klikněte na "OK".

# **2.2 P***ř***ístup p***ř***es WAN (WAN)**

### **Přístup přes router nebo virtuální server**

- 1. Otevřete System configuration (Nastavení systému) -> Network configuration (nastavení sítě) -> Port (Nastavení portu) a zadejte porty kamery podle požadavků.
- 2. Otevřete System configuration (Nastavení systému) -> Network configuration (nastavení sítě) -> IP address (nastavení IP adresy) a změňte IP adresu podle potřeby.
- 3. Nastavte přesměrování portů na routeru(nejčastěji položka *Virtual server*) z veřejné IP adresy na lokální IP adresu
- 4. Otevřete prohlížeč IE a zadejte do něj IP adresu kamery.
- 5. Pokud nemáte nainstalován ovládací prvek ActiveX, nyní se nainstaluje.
- 6. Zadejte uživatelské jméno, heslo a klikněte na "Ok".

# **Přístup přes připojení PPPoE**

- 1. Otevřete System configuration (Nastavení systému) -> Network configuration (nastavení sítě) a zadejte porty kamery podle požadavků.
- 2. Otevřete System configuration (Nastavení systému) -> Network configuration (nastavení sítě) -> IP address (nastavení IP adresy) a zaškrtněte položku PPPoE. Zadejte uživatelské jméno a heslo pro PPPoE připojení.
- 3. Otevřete System configuration (Nastavení systému) -> Network configuration (nastavení sítě) -> DDNS Configuration (nastavení DDNS) a zadejte parametry služby DDNS(více viz kapitola 4.4.5)
- 4. Z WAN zadejte v IE doménové jméno zvolené při registraci DDNS služby a port pro připojení k IP kameře.

# **Přístup pomocí statické veřejné IP adresy**

- 1. Otevřete System configuration (Nastavení systému) -> Network configuration (nastavení sítě) -> Port (Nastavení portu) a zadejte porty kamery podle požadavků.
- 2. Otevřete System configuration (Nastavení systému) -> Network configuration (nastavení sítě) -> IP address (nastavení IP adresy) a zadejte veřejnou IP adresu a další parametry.
- 3. Z WAN zadejte v IE veřejnou IP adresu kamery a port pro připojení k IP kameře.

# **3. Vzdálený náhled (Remote preview)**

# **3.1 Rozhraní živého náhledu (Remote preview interface)**

v tomto rozhraní se ve spodní části okna mohou zobrazit následující ikony

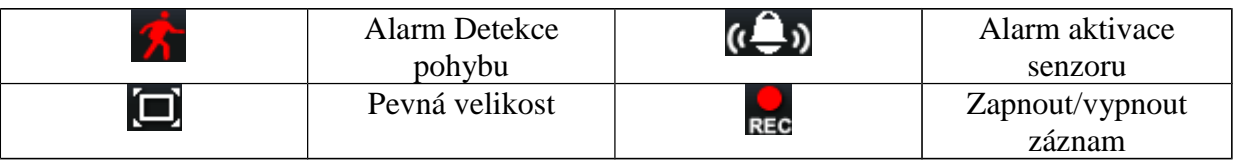

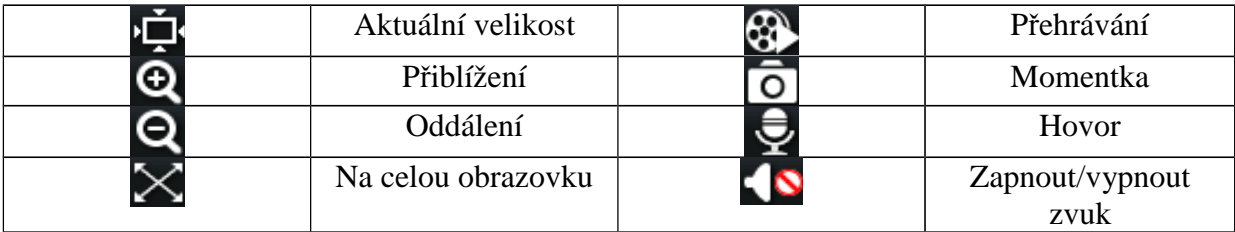

Stisknutím pravého tlačítka myši v obrazu kamery vyvoláte rychlé menu (viz níže):

Stream – typ streamu (hlavní stream, substream)

Turn off the live – vypne živé video

Enable audio – zapne/vypne přenos zvuku

Full screen – živé video na celou obrazovku, dvojklik nebo stisknutí pravého tlačítka myši vrátí zpět původní zobrazení

Online user – seznam připojených uživatelů

System information – zobrazí systémové informace: jméno zařízení, verzi firmwaru, verzi softwaru, verzi jádra, verzi hardwaru.

Kliknutím na tlačítko PTZ vysunete ovládací panel pro PTZ kamery.

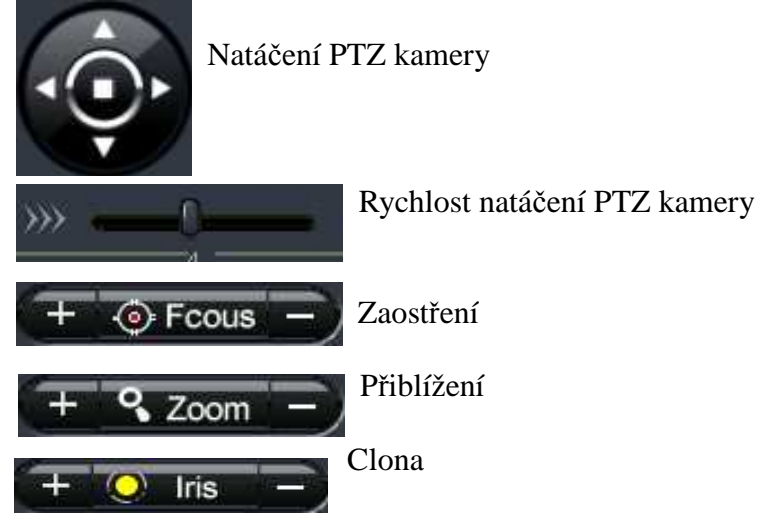

# **Kapitola 3.2 P***ř***ehrávání záznam***ů* **(Playback)**

Před spuštěním přehrávání záznamů se ujistěte že je IP kamera nastavena tak aby nahrávala. Můžete

provést testovací manuální záznam kliknutím na tlačítko REC.

Klikněte na  $\bigotimes$  pro zobrazení rozhraní přehrávání záznamů

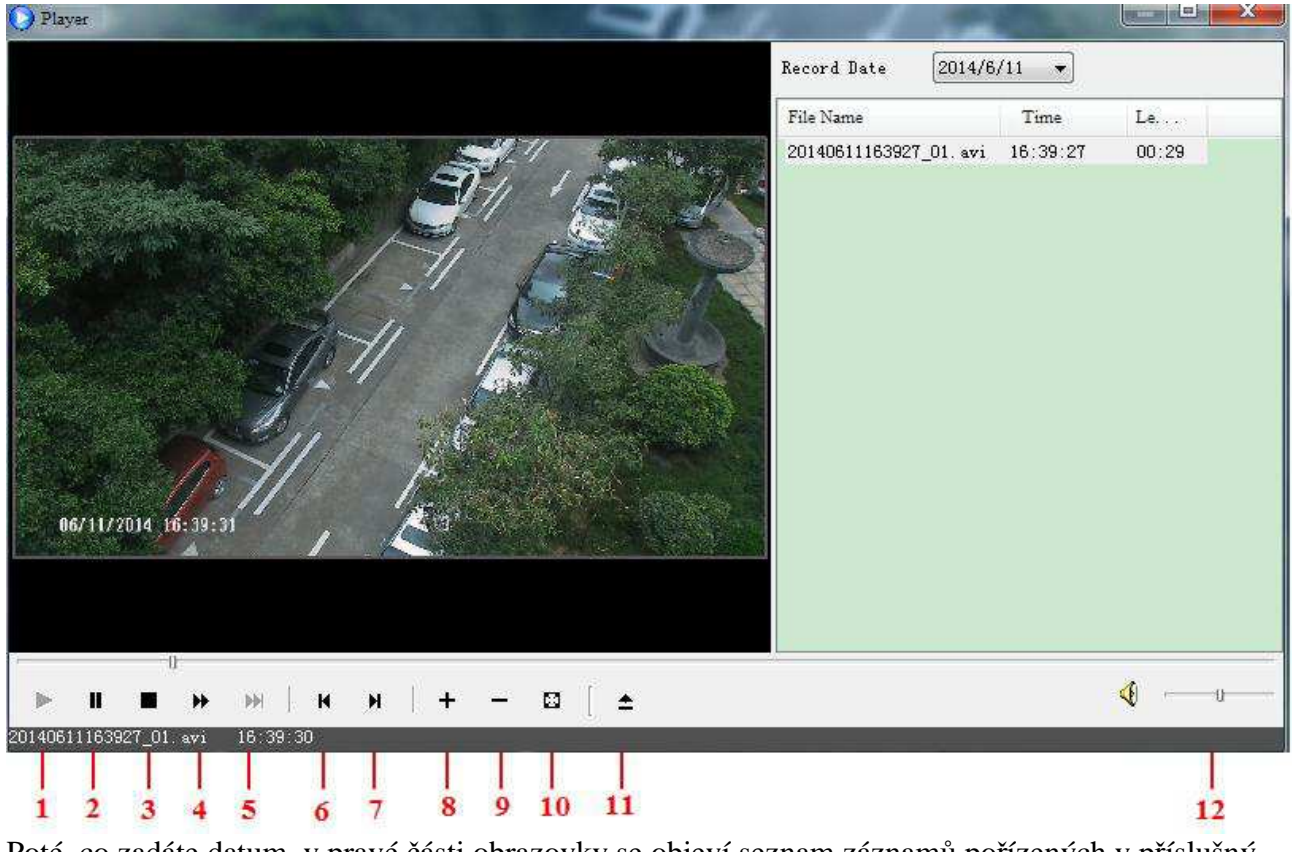

Poté, co zadáte datum, v pravé části obrazovky se objeví seznam záznamů pořízených v příslušný den. Záznam přehrajete dvojklikem na jeho název nebo jeho označením a kliknutím na *Play*.(1) Pro pozastavení přehrávání klikněte na tlačítko *Pause*(2) Pro zastavení přehrávání klikněte na tlačítko *Stop*(3) Pro zrychlené přehrávání klikněte na *Forvard* (4) Pro posun na další snímek klikněte na *Next frame* (5) Pro přehrávání předchozího záznamu klikněte na *The previous file* (6) Pro přehrávání následujícího záznamu klikněte na *The next file* (7) Pro digitální přiblížení klikněte na tlačítko *Zoom In* (8) Pro digitální oddálení klikněte na tlačítko *Zoom Out* (9) Pro zobrazení na celou obrazovku klikněte na *Full screen* (10) Pro nastavení cesty k záznamu klikněte na *Path* (11) Pro nastavení hlasitosti přehrávaného zvuku použijte posuvník (12)

# **Kapitola 3.3 Momentka (Snap pictures)**

Klikněte na ikonu  $\overline{\text{O}}$ , zadejte počet snímků a klikněte na Snap. Lze pořídit více snímků, počet snímků se nastavuje u položky Frame. Pokud zaškrtnete Title, u snímku bude zobrazen titulek, pokud zaškrtnete Time, u snímku bude zobrazen čas, kdy byl pořízen. Složku, kam se budou snímky ukládat, nastavíte kliknutím na Browse.

# **4. Vzdálený dohled (Remote live surveillance)**

# **Kapitola 4.1. Nastavení systému (System configuration)**

Nastavení systému obsahuje 3 podmenu: Základní informace, Datum a čas a SD-karta.

### *Kapitola 4.1.1 Základní informace (Basic information)*

Tato položka umožňuje nastavit jméno zařízení nebo zkontrolovat informace o serveru. **Postup nastavení:**

- 1. Klikněte na ikonu "Configuration" (nastavení)
- 2. Klikněte na "Basic information" (základní informace)
- 3. Zadejte název zařízení do pole "Device name"
- 4. Klikněte na "Save" pro uložení změn

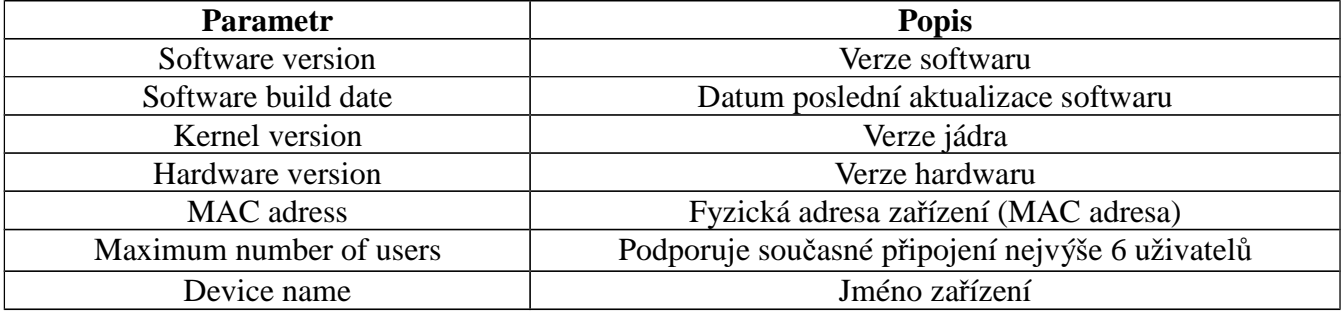

#### *Kapitola 4.1.2 Nastavení data a času (Date & Time configuration)* **Postup nastavení:**

- 1. Klikněte na ikonu "Configuration", potom "Date & Time"
- 2. Můžete nastavit časové pásmo pomocí rozbalovacího menu u "Time zone"
- 3. Zaškrtněte "DST enable" (zapnout letní čas) pro zapnutí letního času.
- 4. Pro ruční nastavení vyberte volbu "Tininy mode" Manual. Pro nasavení stejného času jako je na PC zaškrtněte volbu PC Time
- 5. Vyberete "NTP" pro synchronizaci času s NTP serverem.
- 6. Klikněte na "Save" pro uložení změn

# *Kapitola 4.1.3 SD-karta (SD card)*

### **Postup nastavení:**

- *1.* Klikněte na ikonu "Configuration", potom "SD card"
- *2.* Modrá část diagramu značí zaplněný prostor, růžová označuje prázdný prostor
- 3. Po kliknutí na "Eject card" může být SD-karta bezpečně odebrána.

*Při použití SD-karty by mělo být patřičně nastaveno pořizování záznamů.*

# **4.2 Nastavení videa (video configuration)**

Tato položka má 6 podmenu: Nastavení kamery, Video stream, Nastavení OSD, Nastavení Masky, Nastavení ROI a nastavení objektivu.

### *4.2.1 Nastavení kamery (camera configuration)*

### **Postup nastavení:**

- 1. Klikněte na ikonu "Video Configuration", potom "Camera" Otevře se rozhraní pro nastavení
- 2. Lze nastavit Jas (brightness), Kontrast (contrast), Odstín (hue), Sytost (saturation)
- 3. Nastavte režim vyvážení bílé(White balance)
- 4. Nastavte WDR(Wide dynamic), ostrost (sharpen), potlačení šumu (denoise)
- 5. Podle potřeby můžete nastavit převrácení obrazu podél vodorovné(Image flip) a svislé osy (Image mirror)
- 6. Lze nastavit mód přepínání denní a noční režim(Daynight mode), citlivost přepínání(Sensitivity) a mód spínání infračerveného přisvícení(Infrared mode)
- 7. Klikněte na "Save" uložení změn.

#### *4.2.2 Video streaming (Video stream)*

#### **Postup nastavení:**

- 1. Klikněte na ikonu "Video Configuration", potom "Video stream"
- 2. Nastavte rozlišení pomocí rozbalovacího menu u položky "Resolution"
- 3. Nastavte snímkování pomocí rozbalovacího menu u položky "Frame rate"
- 4. Nastavte typ kódování (VBR nebo CBR) pomocí rozbalovacího menu u položky "Bit rate type"
- 5. Nastavte kvalitu videa pomocí rozbalovacího menu u položky "Video quality"
- 6. Nastavte maximální datový tok u položky "Bitrate"
- 7. Nastavte četnost I frame u položky "I Frame Interval"
- 8. Nastavte použitou kompresy videa u položky "Video Encoding"
- 9. Nastavte velikost snímku ukládaného při alarmu u položky "Alarm Picture Size"
- 10. Nastavte typ kódování zvuku u položky "Audio Encoding" a typ vstupu zvuku "Audio In Type"
- 11. Klikněte na "Save" pro uložení změn

### *4.2.3 OSD informace (OSD configuration)*

### **Postup nastavení:**

.

- 1. Klikněte na ikonu "Video Config", potom "OSD Config"
- 2. Pro zobrazení časového razítka v obraze kamery vyberte volbu "Show Time Stamp" V rozbalovacím menu můžete vybrat formát data pomocí rozbalovacího menu u položky "Date Format"
- 3. Pro zobrazení názvu kamery vyberte volbu "Show device name". Název kamery můžete zadat v položce "Device name".
- 4. Pro zobrazení dalšího uživatelského popisku kamery vyberte volbu "Cystom OSD". Text popisku zadejte v položce "OSD Content"
- 5. Pozici popisků kamery můžete upravit v náhledu obrazu kamery kliknutím na popisek a jeho přetažením na požadovanou pozici.
- 6. Klikněte na "Save" pro uložení změn.

# *4.2.4 Privátní maska (Video mask)*

Klikněte na "Video Config", potom "Video Mask"

Zaškrtněte "Enable Vide Mask". Pro přidání masky klikněte na tlačítko "Draw". Masku přidáte kliknutím do obrazu kamery a potažením myší. Pro odstranění masky klikněte na tlačítko "Clear" Pro uložení nastavení klikněte na Save

# *4.2.5 Nastavení oblasti zájmuROI (ROI Configuration)*

Klikněte na "Video Config", potom "ROI Config"

Zaškrtněte "Enable" pro aktivaci funkce ROI. Pro přidání oblasti zájmu klikněte na tlačítko "Draw". Oblast přidáte kliknutím do obrazu kamery a potažením myší. Nastavte úroveň kvality oblasti zájmu posuvníkem "Level" V živém náhledu obrazu kamery vidíte že vyznačená oblast je ostřejší a lépe vykreslená než zbytek obrazu. Pro odstranění oblasti klikněte na tlačítko "Clear" Pro uložení nastavení klikněte na Save

# **4.3 Nastavení PTZ (PTZ configuration)**

# **Tato nastavení jsou dostupná pouze u kamer podporujících PTZ ovládání**

Tato položka obsahuje 2 podmenu: Nastavení protokolu, nastavení prepozic.

# *4.3.1 Nastavení protokolu (protocol configuration)*

### **Postup nastavení:**

- 1. Klikněte na ikonu "PTZ Configuration", potom "Protocol"
- 2. Zaškrtněte "Enable/Disable PTZ Controls" pro zapnutí/vypnutí PTZ ovládání.
- 3. Nastavte protokol pomocí rozbalovacího menu u položky "Protocol"
- 4. Zadejte adresu PTZ kamery do pole "Adress"
- 5. Zadejte přenosovou rychlost pomocí rozbalovacího menu u položky "Baud rate"

# *4.3.2 Nastavení prepozic (Preset Configuration)*

### **Postup nastavení:**

- 1. Klikněte na ikonu "PTZ Configuration", potom "Preset"
- 2. Pro ovládání natočení kamery do požadované pozice použijte směrová tlačítka. Pro zaostření použijte tlačítka "Focus". Pro přiblížení / oddálení oužijte tlačítka "Zoom". Pro ovládání clony použijte tlačítka "Iris". Pro nastavení rychlosti otáčení použijte posuvník "Speed".
- 3. Klikněte na "Add" pro přidání prepozice do seznamu
- 4. Kliknutím na "Go to" se PTZ kamera přesune na zvolenou prepozici, kliknutím na "Delete" zvolenou prepozici smažete ze seznamu
- 5. Klikněte na "Save" pro uložení změn

# **4.4 Nastavení alarmu (alarm configuration)**

Tato položka obsahuje 6 podmenu: Oblast detekce pohybu, Spoušť detekce pohybu, Plánovač detekce pohybu, Spoušť alarmového vstupu, Plánovač alarmového vstupu, Alarmový výstup a Alarmový server.

### *4.4.1 Oblast detekce pohybu (Motion detection area)*

# **Postup nastavení:**

- 1. Klikněte na ikonu "Alarm Configuration", potom "Motion detection area"
- 2. Pomocí posuvníku u položky "Sensitivity" můžete nastavit citlivost detekce
- 3. Zaškrtněte "Add", pak stiskněte CTRL a označte oblast, ve které bude detekován pohyb. Pokud chcete určitou oblast smazat, zaškrtněte "Erase", pak stiskněte CTRL a označte oblast, kterou chcete smazat.
- 4. Klikněte na "Save" pro uložené změn.

#### *4.4.2 Spoušť detekce pohybu (motion detection trigger)* **Postup nastavení:**

- 1. Klikněte na ikonu "Alarm Configuration", potom "Motion detection trigger"
- 2. Zaškrtněte "Enable alarm" (zapnout alarm)
- 3. Pro aktivaci alarmového výstupu kamery v případě alarmu zaškrtněte "Alarm out1"
- 4. Pokud zaškrtnete "Trigger snap" systém pořídí momentku při spuštění alarmu. Momentky budou ukládány na SD-kartu, proto se ujistěte, že SD-karta je vložena do slotu kamery a byla v kameře zformátována.
- 5. Pokud zaškrtnete "Trigger email" systém při spuštění alarmu zašle email. Zaškrtnete "Attach picture" a patřičné emailové adresy, pokud chcete k emailu přiložit momentku. . Do pole "Email subject" napište předmět emailu, do pole "Email content" napište obsah emailu.
- 6. Zaškrtněte "Trigger FTP" a "Uploading picture", pokud chcete zapnout zasílání snímků na nastavené FTP servery.
- 7. Klikněte na "Save" pro uložení změn.

#### *4.4.3 Plánovač detekce pohybu (Motion detection schedule)* **Týdenní plán**

1. Klikněte na ikonu "Alarm Configuration", potom "Motion detection schedule"

- 2. Řádky označují dny v týdnu, každý řádek je rozdělený na 24 hodin. Zelené pole označuje nastavený záznam.
- 3. Zaškrtněte "Add" pro přidání záznamu, zaškrtněte "Erase" pro smazání záznamu.
- 4. Pro nastavení samostatného plánu pro sváteční den vyberte den v kalendáři v části "Holiday Schedule" u položky "Date" ve spodní části vyznačte hodiny kdy se má provádět záznam při detekci pohybu v obraze. Klikněte na tlačítko "Add" pro přidání plánu svátečního dne.
- 5. Klikněte na "Save" pro uložení změn.

#### **Denní plán**

- 1. Klikněte na ikonu "Alarm Configuration", potom "Motion detection schedule"
- 2. Nastavte datum a klikněte na tlačítko "Add" ve spodní části plánovače pro nastavení plánu pro určitý den.
- 3. Zvolte datum ze seznamu a klikněte na "Erase" pro smazání data ze seznamu.
- 4. Klikněte na "Save" pro uložení změn.

### *4.4.4 Spoušť alarmového vstupu (alarm input trigger)*

#### **Postup nastavení:**

- 1. Klikněte na ikonu "Alarm Configuration", potom "Alarm input trigger"
- 2. Zvolte číslo senzoru z rozbalovacího menu, zadejte jméno senzoru a zvolte ty senzoru: NO (spínací kontakt), nebo NC (rozpínací kontakt).
- 3. Zaškrtněte "Enable alarm" (zapnout alarm)
- 4. Pokud zaškrtnete "Trigger alarm output" signál z alarmového vstupu bude zaslán na alarmový výstup. Pokud zaškrtněte "Trigger snap", systém při obdržení signálu z externího senzoru uloží momentku na SD-kartu.
- 5. Pokud zaškrtnete "Trigger email" systém při spuštění alarmu zašle email. Zaškrtnete "Attach picture" a patřičné emailové adresy, pokud chcete k emailu přiložit momentku. Do pole "Email subject" napište předmět emailu, do pole "Email content" napište obsah emailu.
- 6. Zaškrtněte "Trigger FTP" a "Uploading picture", pokud chcete zapnout zasílání snímků na nastavené FTP servery
- 7. Klikněte na "Save" pro uložení změn.

#### *4.4.5 Plánovač alarmového vstupu (alarm input schedule)* **Týdenní plán**

- 1. Klikněte na ikonu "Alarm Configuration", potom "Alarm Input schedule"
- 2. Řádky označují dny v týdnu, každý řádek je rozdělený na 24 hodin. Zelené pole označuje nastavený záznam.
- 3. Zaškrtněte "Add" pro přidání záznamu, zaškrtněte "Erase" pro smazání záznamu.
- 4. Pro nastavení samostatného plánu pro sváteční den vyberte den v kalendáři v části "Holiday Schedule" u položky "Date" ve spodní části vyznačte hodiny kdy se má provádět záznam při detekci pohybu v obraze. Klikněte na tlačítko "Add" pro přidání plánu svátečního dne.
- 5. Klikněte na "Save" pro uložení změn.

### *4.4.6 Alarmový výstup (alarm out)*

### **Postup nastavení:**

- 1. Klikněte na ikonu "Alarm Configuration", potom "alarm output"
- 2. Zvolte alarmový výstup pomocí rozbalovacího menu a čas trvání alarmu pomocí rozbalovacího menu u položky "Alarm holding time".
- 3. Klikněte na "Save" pro uložení změn.

### *4.4.7 Alarmový server (Alarm Server)*

### **Postup nastavení:**

- 1. Klikněte na ikonu "Alarm Configuration", potom "Alarm server"
- 2. zadejte adresu alarmového serveru a port na který bude v případě alarmu odeslána infomace o alarmu

# **4.5 Nastavení sít***ě* **(Network configuration)**

Tato položka má 9 podmenu: Porty, IP adresa, Nastavení servru, IP upozornění, Nastavení DDNS, Nastavení RTSP, Nastavení UPnP, Nastavení emailu a FTP.

# *4.5.1 Porty (Port)*

### **Postup nastavení:**

- 1. Klikněte na ikonu "Network Configuration", potom "Port"
- 2. Zadejte hodnotu http portu do příslušného pole (výchozí hodnota: 80)
- 3. Zadejte hodnotu datového portu do příslušného pole (výchozí hodnota: 9008)
- 4. Zadejte hodnotu RTSP portu do příslušného pole (výchozí hodnota: 554)

# *4.5.2 Nastavení IP adresy (IP Address)*

### **Postup nastavení:**

- 1. Klikněte na ikonu "Network Configuration", potom "IP Address"
- 2. Máte na výběr 2 možnosti: "Obtain IP adress automatically" (získat IP adresu automaticky) a "Use following IP adress" (použít následující IP adresu).
- 3. Pokud zvolíte "Použít následující IP adresu", zadejte IP adresu, výchozí bránu, masku podsítě, hlavní a záložní DNS server.
- 4. Zaškrtněte "PPPoE", pokud chcete použít tento typ spojení. Zadejte uživatelské jméno (user name) a heslo (password) do příslušných polí.
- 5. Klikněte na "Save" pro uložení změn.

# *4.5.3 Nastavení Serveru (Server configuration)*

### **Postup nastavení:**

- 1. Klikněte na ikonu "Network Configuration", potom "Server config"
- 2. Zaškrtněte "Do you want IPCamera to connect server" v případě že chcete kameru spojit se serverovou aplikací CMS/NVMS.
- 3. zadejte Adresu serveru "Server Address", Port serveru "Server Port" a ID zařízení "Device ID"
- 4. Klikněte na "Save" pro uložení změn.

# *4.5.4 Notifikace změny IP adresy (IP notify)*

- 1. Klikněte na ikonu "Network Configuration", potom "IP notify"
- 2. Pokud je zaškrtnuto "Enable notifying change of IP", po změně IP adresy bude nová IP adresa zaslána na zadaný email, pokud je zaškrtnuto "FTP", bude nová IP adresa zaslána na FTP server.

# *4.5.5 Nastavení DDNS (DDNS setting)*

1. Klikněte na ikonu "Network Configuration", potom "DDNS configuration" *Poznámka: Nejprve se zaregistrujte u poskytovatele služby DDNS, zvolte si doménové jméno a uživatelské jméno a heslo. Tyto údaje zadejte v konfiguraci DDNS*

2. Klikněte na Save pro uložení změn.

#### *4.5.6 RTSP*

#### **Postup nastavení:**

- 1. Klikněte na ikonu "Network Configuration", potom "RTSP"
- 2. Zaškrtněte Povolit RTSP server "Enable RTSP server"
- 3. RTSP port port RTSP protokolu (výchozí adresa je 554)
- 4. RTSP address RTSP adresy jsou automaticky generovány kamerou
- 5. Pro povolení anonymního přístupu vyberte volbu "Enable anonymous viewer login"

### *4.5.7 UPnP*

- 1. Klikněte na ikonu "Network Configuration", potom "UPnP"
- 2. Zaškrtněte "Enable UPNP" a vyplňte políčko "Friendly name"
- 3. Otevřete "Místa v síti"a zvolte "Zobrazit ikony pro UPnP zařízení v síti", zobrazí se dialogové okno. Klikněte na "Ano", zobrazí se průvodce instalací. Klikněte na "Další" pro pokračování.
- 4. Pokud se nezobrazí volba "Zobrazit ikony pro UPnP zařízení v síti", otevřete "Nástoroje" → "Možnosti složky" a zaškrtněte "Zobrazit položky práce se složkou".

#### *4.5.8 Nastavení emailu (Email setting)*

- 1. Klikněte na ikonu "Network Configuration", potom "Email setting"
- 2. Zadejte emailovou adresu odesílatele do pole "From email"
- 3. Zadejte uživatelské jméno k emailovému účtu do pole "User name" a heslo k emailovému účtu do pole "Password"
- 4. Zadejte emailovou adresu SMTP serveru do pole "Server address"
- 5. Zadejte adresu SMTP portu do pole" SMTP port" (kliknutím na "Use default" nastavíte výchozí port 25)
- 6. Nastavte typ spojení (šifrované/nešifrované) pomocí rozbalovacího menu položky "Secure connection"
- 7. Zadejte emailovou adresu příjemce do spodního pole "Receival email address" a klikněte na "Add". Seznam všech přidaných adres se ukáže v horním poli. Přidanou adresu smažete tlačítkem "Delete".
- 8. Správnost nastavení otestujete tlačítkem "Test your account setting". Pokud se objeví hlášení "Test successfull" vše je v pořádku.

*Poznámka: Pokud změníte IP adresu ze statické na PPPoE, systém zašle uživatelům email s novou IP adresou.*

### *4.5.9 FTP*

- 1. Klikněte na ikonu "Network Configuration", potom "FTP"
- 2. Klikněte na "Add" pro přidání FTP serveru. Zadejte jméno serveru do pole "Server name", IP adresu serveru do pole "Server IP", port pro protokol FTP do pole "Port", uživatelské jméno k FTP serveru do pole "User name", heslo k FTP serveru do polí "Password" a "Confirm", složku pro ukládání záznamů do pole"Path" a klikněte na "OK".

# **4.6 Pokro***č***ilé nastavení (Advanced configuration)**

Tato položka se skládá z 5 podmenu: Nastavení uživatele, Nastavení zabezpečení, Nastavení zálohování, Restart zařízení, Aktualizace firmwaru.

#### *4.6.1 Nastavení uživatele (User configuration)* **Přidání uživatele:**

- 1. Klikněte na ikonu "Advanced Configuration", potom "User configuration"
- 2. Klikněte na tlačítko "Add"
- 3. Zadejte uživatelské jméno (povolena jsou pouze písmena)
- 4. Zadejte heslo do polí "Password" a "Confirm password".
- 5. Pokud chcete, aby kamera byla dostupná pouze z jednoho počítače, zaškrtněte "Binding MAC adress" a zadejte fyzickou (MAC) adresu vašeho PC.
- 6. Klikněte na "OK" pro dokončení.

### **Úprava uživatele:**

- 1. Klikněte na ikonu "Advanced Configuration", potom "User configuration"
- 2. Označte uživatele, u kterého chcete změnit údaje.
- 3. Klikněte na "Modify".
- 4. Změňte údaje podle potřeby.
- 5. Klikněte na "OK" pro uložení změn.

#### **Smazání uživatele:**

- 1. Klikněte na ikonu "Advanced Configuration", potom "User configuration"
- 2. Označte uživatele, kterého chcete odstranit.
- 3. Klikněte na "Delete".

### *4.6.2 Nastavení zabezpečení (Security configuration)*

#### **Postup nastavení:**

- 1. Klikněte na ikonu "Advanced Configuration", potom "Security configuration"
- 2. Zaškrtněte "Enable IP adress filtering" (zapnout filtrování IP adres). Potom zaškrtněte buď "Deny following IP adress" pro zakázání přístupu k systému zadaným IP adresám, nebo naopak "Allow following IP adress" pro zakázání přístupu k systému všem kromě zadaných IP adres.
- 3. Pomocí tlačítka "Add" můžete přidávat do seznamu IP adresy, pomocí tlačítka "Delete" můžete mazat IP adresy ze seznamu.
- 4. Zaškrtněte "Enable MAC adress filtering" (zapnout filtrování MAC adres). Potom zaškrtněte buď "Deny following MAC adress" pro zakázání přístupu k systému zadaným MAC adresám, nebo naopak "Allow following MAC adress" pro zakázání přístupu k systému všem kromě zadaných MAC adres.
- 5. Pomocí tlačítka "Add" můžete přidávat do seznamu MAC adresy, pomocí tlačítka "Delete" můžete mazat MAC adresy ze seznamu.
- 6. Klikněte na "Save" pro uložení změn.

#### *4.6.3 Nastavení zálohování (configure backup & restore)* **Import/export nastavení:**

- 1. Klikněte na ikonu "Advanced Configuration", potom "configure backup & restore"
- 2. Klikněte na "Browse" pro zvolení složky pro import/export nastavení.
- 3. Můžete importovat/exportovat všechna nastavení kromě "Nastavení uživatele (user configuration)" a "Nastavení sítě (network configuration)".

### **Výchozí nastavení:**

- 1. Klikněte na ikonu "Advanced Configuration", potom "configure backup & restore"
- 2. Klikněte na "Load deafult".

### *4.6.4 Restart zařízení (reboot device)*

### **Postup nastavení:**

- 1. Klikněte na ikonu "Advanced Configuration", potom "reboot device"
- 2. Klikněte na "Reboot device".

# *4.6.5 Aktualizace firmwaru (Upgrade)*

### **Postup nastavení:**

1. Klikněte na ikonu "Advanced Configuration", potom "upgrade"

- 2. Klikněte na "Browse" pro zvolení složky pro uložení nové verze firmwaru.
- 3. Klikněte na "Upgrade server firmware" pro zahájení aktualizace
- 4. Po dokončení aktualizace se systém sám zrestartuje.
- 5. Po dokončení aktualizace zavřete IE a spusťte ho znovu.
- 6. Nevypínejte kameru a neodpojujte síť, dokud není aktualizace dokončena.

# **5 Vyhledávání záznamů (video search)**

Klikněte na ikonu obrázku pro zahájení vyhledávání momentek uložených na SD-kartě. Zvolte den v kalendáři, zadejte počáteční a koncový čas a klikněte na "Search" (vyhledat). Dvojklikem na název snímek zobrazíte.

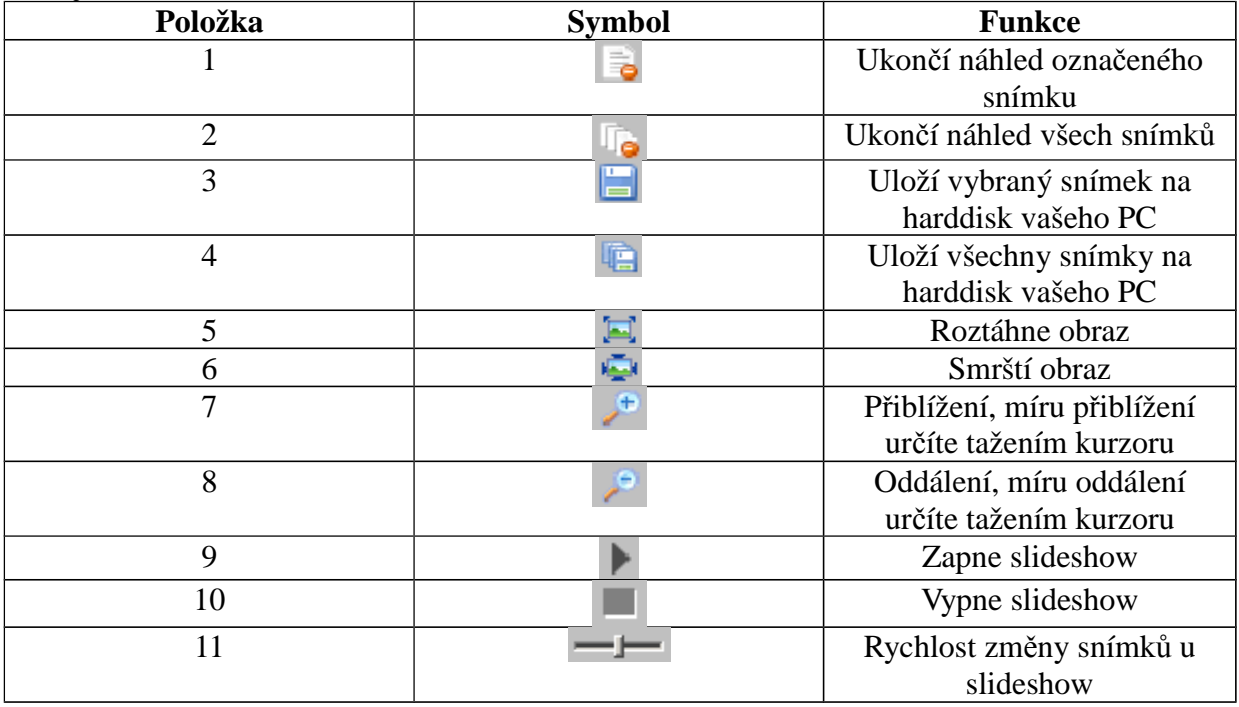

# **Kapitola 6 Přístup přes mobilní telefon (mobile surveillance)**

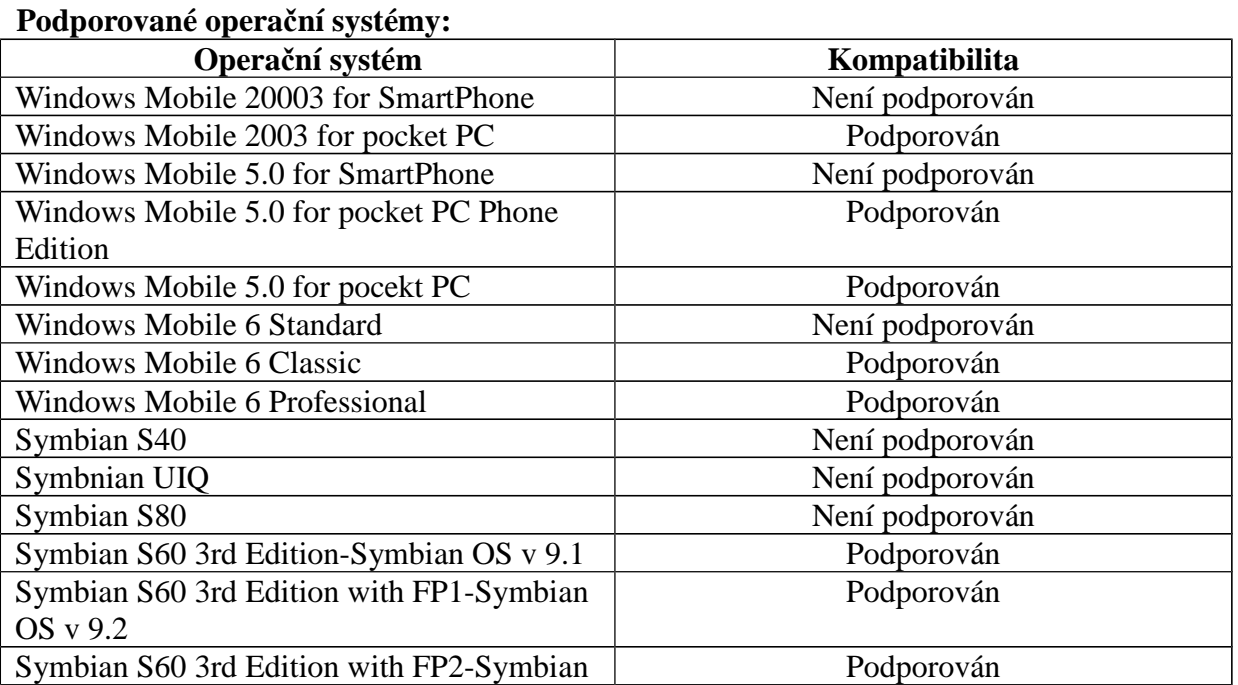

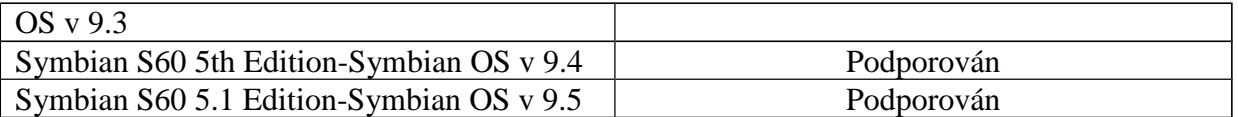

# **Kapitola 6.1 P***ř***ipojení p***ř***es Windows Mobile (by phones with windows mobile)**

- 1. Zapněte přístup k internetu na svém mobilním telefonu a spusťte Internet Explorer.
- 2. Stáhněte software "PCam"
- 3. Nainstalujte program "PCam".
- 4. Zadejte IP adresu kamery, uživatelské jméno a heslo.

### **Hlavní rozhraní (main interface)**

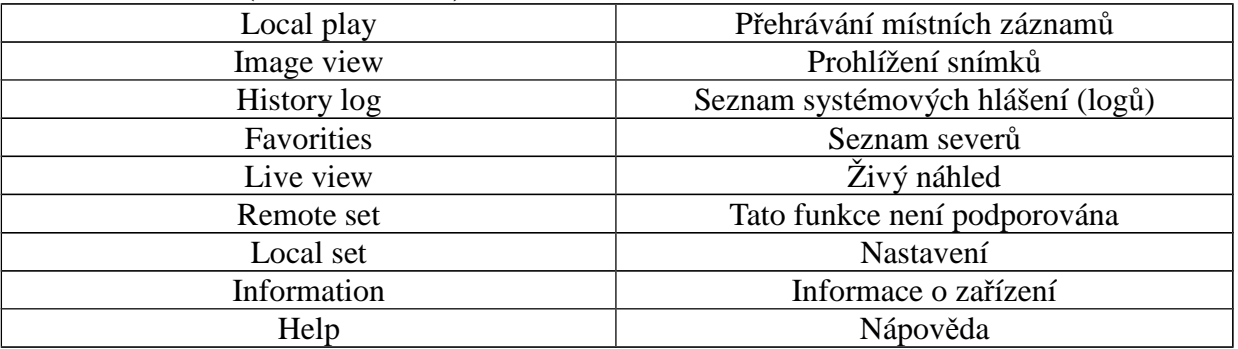

### **Živý náhled (live view)**

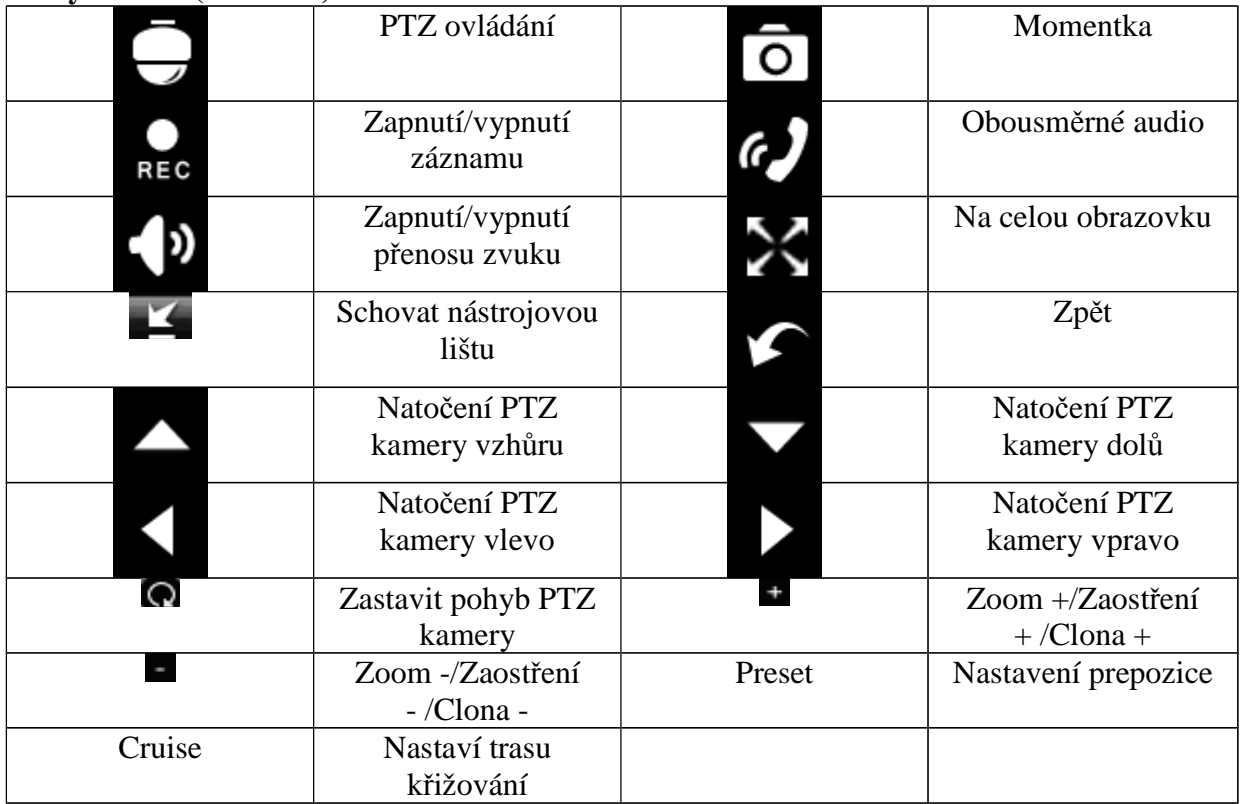

#### **Pohlížení snímků (image view)**

Previous – Předchozí snímek Next – Další snímek Zoom in – Přiblížení Zoom out – Oddálení Delete – Smazat snímek Return to main menu – Návrat do hlavního menu **Přehrávání záznamů (record playback)**

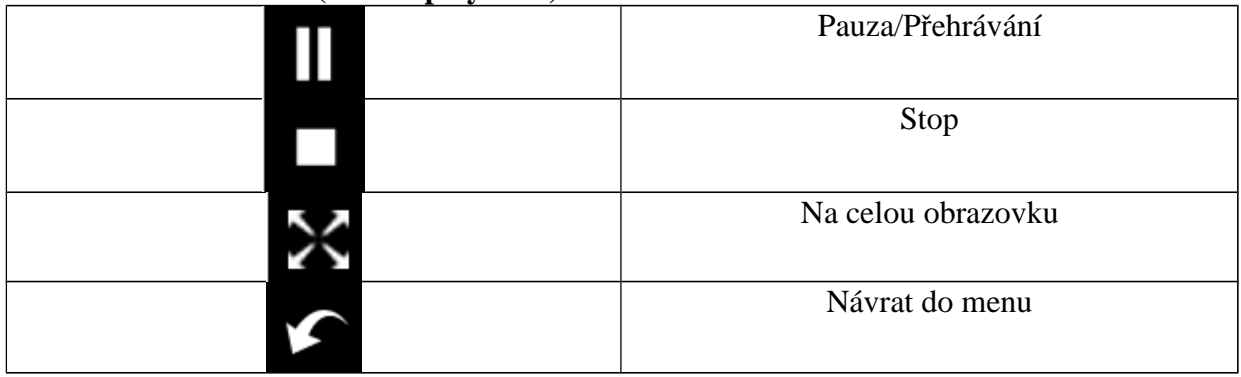

#### **Seznam serverů (server list)**

Add a server list – Přidat seznam serverů Modify a server list – Upravit seznam serverů Delete a server list – Smazat seznam serverů Return to main interface – Návrat do hlavního rozhraní

#### **Rozhraní pro nastavení (configuration interface)**

Sound alarm – Zvukové upozornění při alarmu Shake alarm – Vibrace při alarmu Backlight alarm – Zapnutí podsvícení displeje při alarmu Storage path – Složka, kam se budou ukládat záznamy a snímky

Reserved disk – Pokud je na disku méně volného místa, než nastavená hodnota, ukončí se veškeré probíhající záznamy

Video clip size – Velikost záznamu, pokud je záznam větší než nastavená velikost, bude rozdělen do několika segmentů

Recycle – Trvalý záznam

Remove all former recorded files – Přepisování starých souborů při zaplnění disku

Buffering time – Čas pro načítání videa do vyrovnávací paměti

# **Kapitola 6.2 P***ř***ipojení p***ř***es Symbian (by phones with symbian)**

- *1.* Zapněte přístup k internetu na svém mobilním telefonu a spusťte internetový prohlížeč.
- *2.* Zadejte IP adresu kamery do prohlížeče.
- *3.* Systém provede detekci operačního systému a doporučí příslušný software. Klikněte na jméno softwaru pro stažení.
- *4.* Po dokončení stahování program nainstalujte.
- *5.* Po dokončení instalace se na ploše objeví ikona SCam.
- *6.* Spusťte program Scam.

*Live view – živý náhled*

*Image view – prohlížení snímků*

*System settings – nastavení systému*

*Help – nápověda*

- 7. Klikněte na "Systém settings" a "Login settings"
- *8.* Zadejte IP adresu serveru, uživatelské jméno a heslo.
- *9.* Přepněte se do živého náhledu (live view).
- *10.* V režimu živého náhledu můžete přepínat kanály, pořizovat snímky a ovládat PTZ kamery.

# **Kapitola 6.3 P***ř***ipojení p***ř***es iPhone (operation methods for iPhone mobile clients)**

#### **Instalace přes iPhone**

- **1.** Otevřete AppStore.
- 2. Zapněte funkci vyhledávání a vyhledejte program "SuperCam".
- **3.** Klikněte na "SuperCam" potom na "FREE", toto tlačítko se změní na "INSTALL".
- 4. Zadejte vaše heslo pro iTunes a klikněte na "OK"

#### **Instalace přes PC**

- 1. Nainstalujte si iTunes a přihlaste se do této aplikace.
- 2. Propojte iPhone s PC.
- 3. Zapněte funkci vyhledávání a vyhledejte program "SuperCam"
- 4. Klikněte na tlačítko "Free application".
- 5. Zadejte jméno a heslo a klikněte na "Acquire" (získat)
- 6. Zaškrtněte na "synchronously apply program" a "SuperCam" a klikněte na "Apply".

#### **Přihlašovací rozhraní (login)**

Zadejte uživatelské jméno (user name) a heslo (password) a klikněte na "Login". Pomocí rozbalovacího menu můžete měnit server podle toho, jaké servery jsou uložené v seznamu.

### **Živý náhled (live view)**

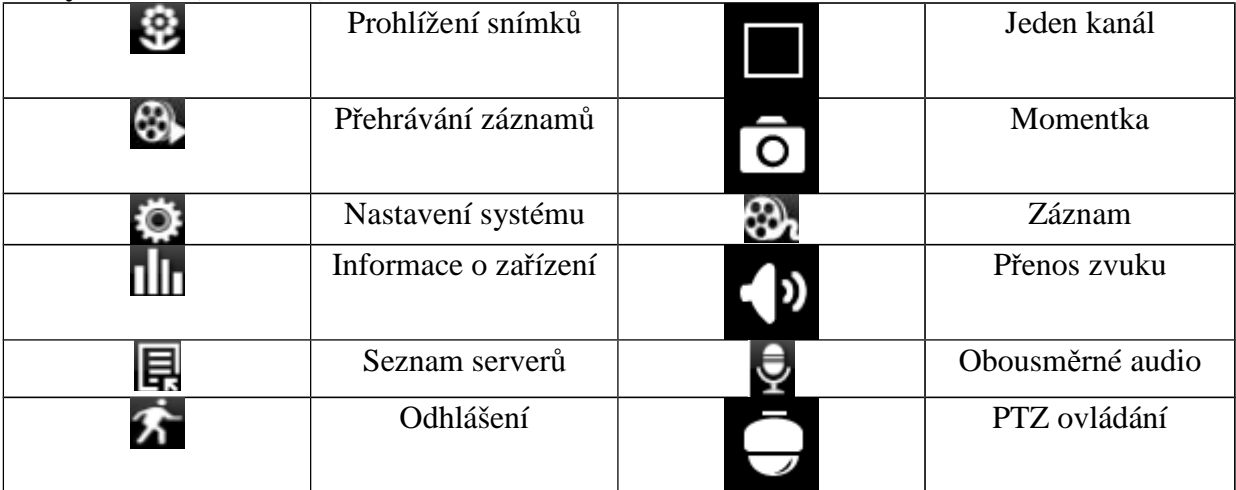

#### **PTZ ovládání (PTZ)**

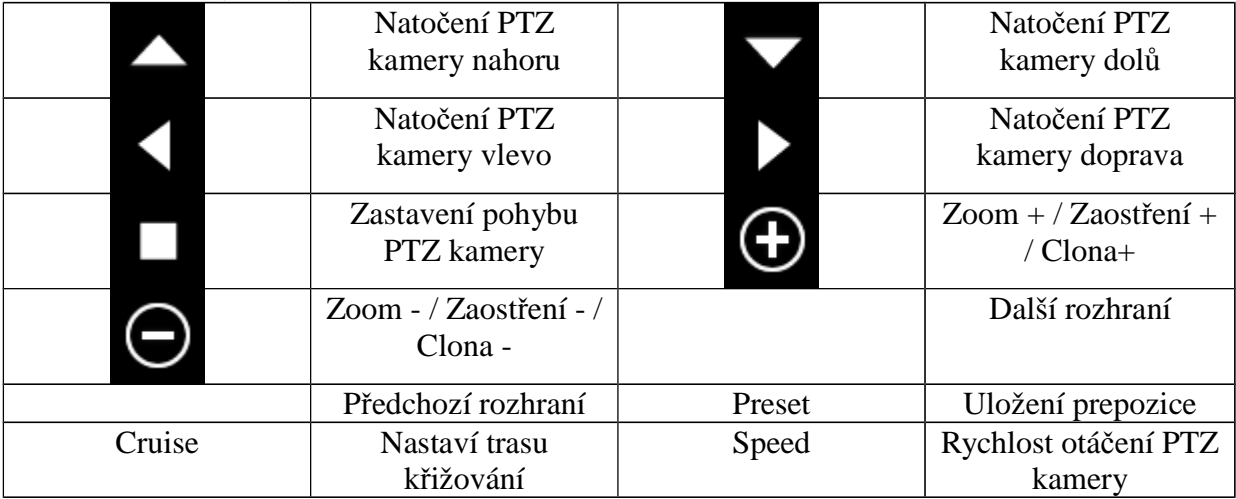

#### **Prohlížení snímků (image view)**

Kliknutím snímek zvětšíte. Kliknutím na "Copy" zkopírujete snímek do schránky, kliknutím na "Delete" snímek smažete. Kliknutím na "Close" náhled obrázku zavřete.

#### **Přehrávání záznamů (record playback)**

Klikněte na "Search". Označte den, počáteční čas a kanál a klikněte na **Redu**. Záznam přehrajete jeho označením a kliknutím na "Play". Kliknutím na "Copy" můžete označený záznam zkopírovat. Kliknutím na "Delete" můžete označený záznam smazat. Kliknutím na "Cancel" se vrátíte na předchozí rozhraní.

#### **Seznam serverů (server list)**

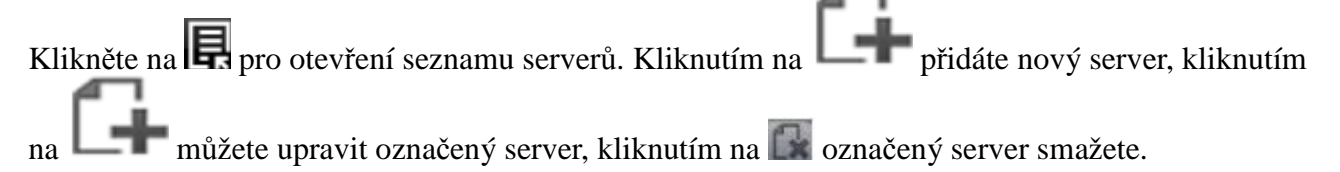

#### **Nastavení (config interface)**

Record video clip size – velikost záznamu, pokud je velikost záznamu větší než nastavená hodnota, bude rozdělen na několik segmentů

Reserved disk space - Pokud je na disku méně volného místa, než nastavená hodnota, ukončí se veškeré probíhající záznamy Remember display mode – Zapamatovat si režim zobrazení Default display mode – Výchozí režim zobrazení Audio alarm – zvukové upozornění při alarmu Auto reconnect enable – povolit automatické přihlášení při výpadku Connection check time – interval ověřování připojení

#### **Informace o zařízení (information view)**

# **Kapitola 6.4 P***ř***ipojení p***ř***es Andriod (The installation & operation methods for Android mobile clients)**

#### **Instalace softwaru (software installation)**

- 1. Spusťte Google Market.
- 2. Vyhledejte "SuperCam".
- 3. Otevřete detaily a klikněte na "Install".
- 4. Klikněte na "OK".
- 5. Systém bude informovat uživatele o postupu instalace pomocí hlášení
- 6. Po dokončení stahování se "SuperCam" nainstaluje automaticky.

#### **Přihlášení (login)**

Zadejte přihlašovací jméno a heslo a klikněte na "Login" (přihlásit). Pomocí rozbalovacího menu lze přepnout na kterýkoliv server uložený v seznamu.

#### **Hlavní menu (main menu)**

Playback – Přehrávání záznamů Image – Snímky Log – Systémová hlášení Server list – Seznam serverů Live – Živý náhled Setting – Nastavení Information – Informace o zařízení Help – Nápověda Logoff – Odhlášení

#### **Živý náhled (live view)**

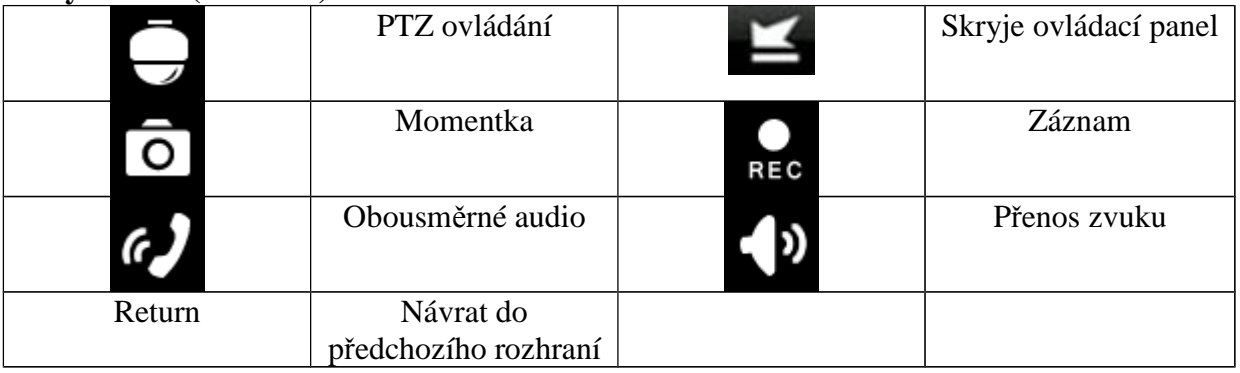

#### **Prohlížení snímků (image view)**

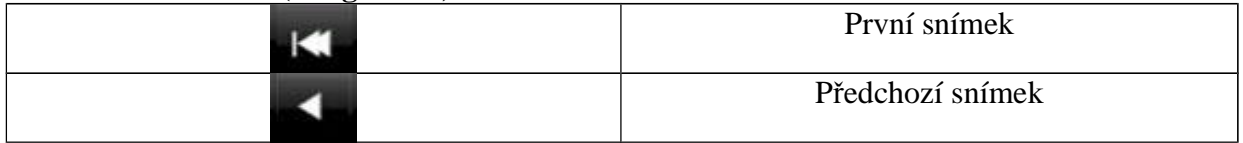

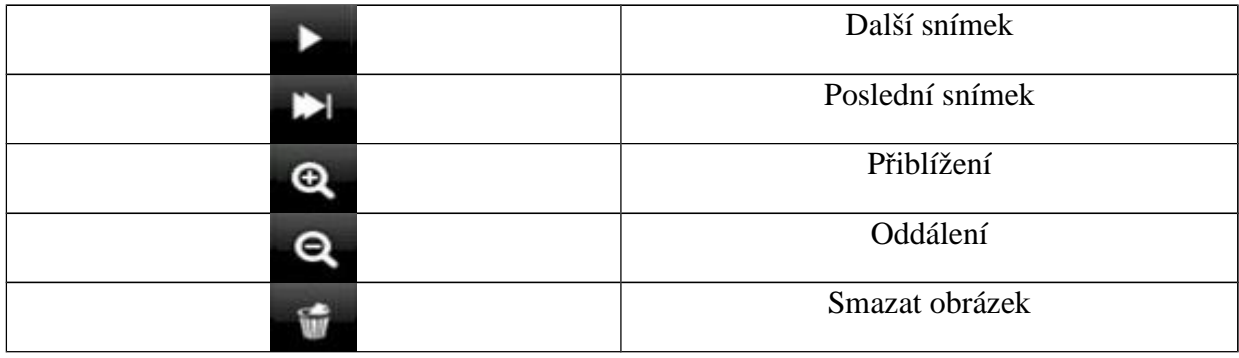

### **Přehrávání záznamů (record playback)**

Zvolte příslušný kanál, poté se zobrazí všechny záznamy z příslušného kanálu. Záznam přehrajete dvojklikem.

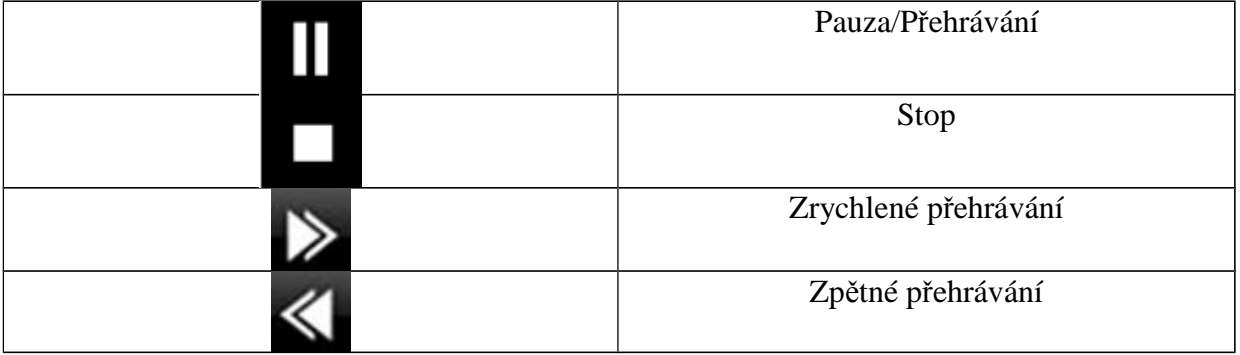

#### **Seznam serverů (server list)**

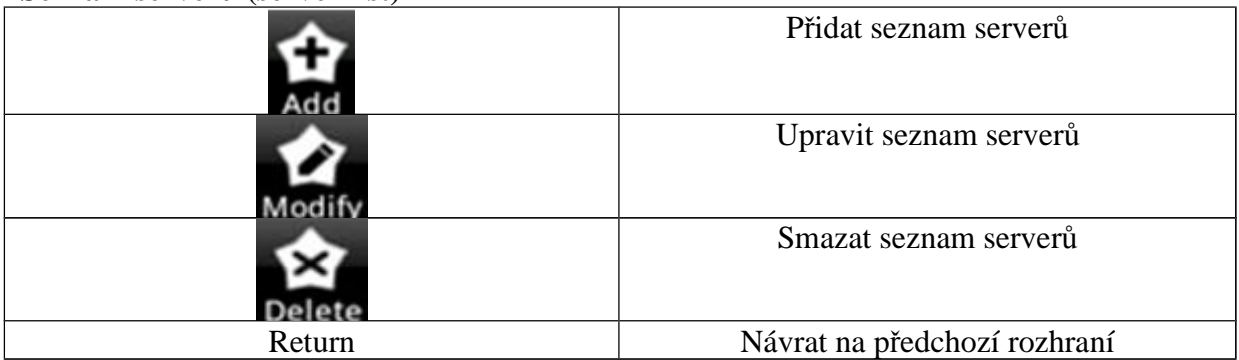

#### **Nastavení (confrig interface)**

Reserved disk space - Pokud je na disku méně volného místa, než nastavená hodnota, ukončí se veškeré probíhající záznamy

Record recycle – Přepisování záznamů při zaplnění disku

Remember display order – Zapamatovat si režim zobrazení

Display mode – Režim zobrazení

Audio alarm – Zvukové upozornění při alarmu

Shake alarm – Vibrace při alarmu

#### **Informace o zařízení (information view)**

# **Kapitola 6.5 P***ř***ipojení p***ř***es BlackBerry (installation & operation for BlackBerry mobile phone clients)**

#### *Kapitola 6.5.1 Instalace přes BlackBerry (installation instruction for BlackBerry mobile phone client)*

- 1. Otevřete internetový prohlížeč a zadejte do něj IP adresu serveru.
- 2. Klikněte na "SuoperCam".
- 3. Klikněte na "Download".
- 4. Po dokončení stahování se software nainstaluje automaticky.

Pokud se seoftware nestáhne, proveďte následující kroky:

- 1. Zkontrolujte, jestli je váš mobilní telefon připojený k internetu.
- 2. Zkontrolujte, jestli je IP kamera připojená k internetu.
- 3. Upravte nastavení prohlížeče:
	- a. Otevřete Menu -> Option -> Browser configuration
	- b. Zaškrtněte "Support JavaScript", "Allow JavaScript popups", "Terminate slow running scripts", "Use background images", "Use embedded media".
	- c. Otevřete Menu -> Option -> Cache operation a klikněte na "Clear"
- 4. Pokud používáte telefon s dotykovým displejem, musíte nejprve vypnout režim kompatibility. Otevřete Menu -> Advance Option -> Applications -> SuperCam a klikněte na "Disable compatibility" (vypnout režim kompatibility)

#### *Kapitola 6.5.2 Ovládací rozhraní (operation methods for BlackBerry mobile phone client)* **Přihlášení (login)**

Zadejte IP adresu, uživatelské jméno a heslo.

#### **Hlavní menu (main menu)**

Image – Snímky Log – Systémová hlášení Server list – Seznam serverů Settings – Nastavení Live – Živý náhled Information – Informace Help – Nápověda Logoff – Odhlášení

### **Živý náhled**

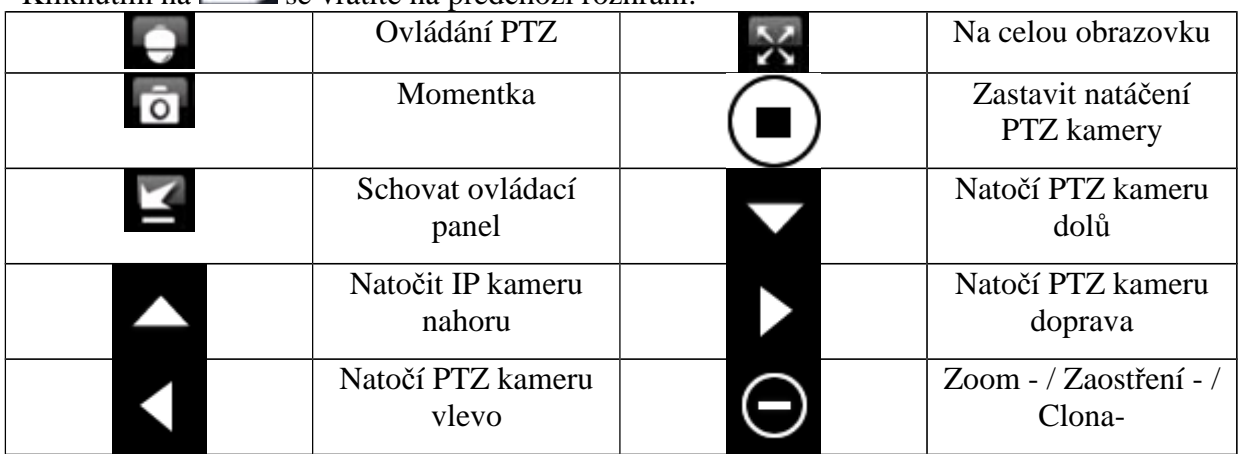

Kliknutím na se vrátíte na předchozí rozhraní.

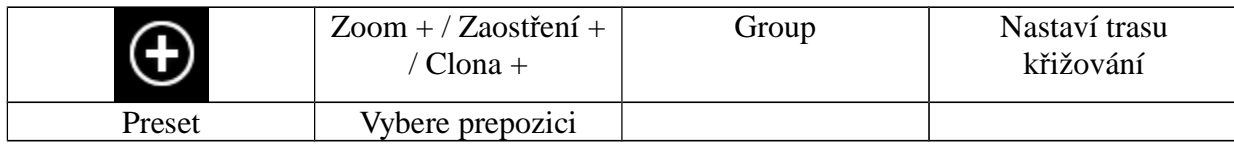

#### **Seznam serverů (server list)**

Add – Přidá seznam serverů Modify – Upraví seznam serverů Delete – Smaže seznam serverů

#### **Nastavení (software configuration)**

Alarm type – Druh alarmu Video loss – Alarm při ztrátě videa Motion alarm – Alarm při detekci pohybu Sensor alarm – Alarm při obdržení signálu z externího čidla Alarm output type – Typ alarmového výstupu Audio alarm – Zvukový signál při alarmu Shake alarm – Vibrace při alarmu

**Informace o zařízení (information view)**

# **Kapitola 7 IP Tool (use method for IP Tool)**

#### **Aktualizace firmwaru přes IP Tool**

Neodpojujte zařízení od napájení ani od sítě během aktualizace, jinak bude nutné nahrát firmware znovu.

Nainstalujte IP Tool a spusťte ho. Vyhledejte kameru prostřednictvím její IP adresy. Při aktualizaci musí kamera a PC s aktuální verzí firmwaru být ve stejném segmentu lokální sítě. Klikněte na kameru pravým tlačítkem myši a zvolte "Upgrade software". Po dokončení aktualizace se objeví zpráva "Update success!" Klikněte pravým tlačítkem na kameru a zvolte "Upgrade kernel". Zadejte požadované údaje a klikněte na "Update". Po dokončení aktualizace se objeví zpráva "Update success!"

# **Kapitola 8 Nejčastěji kladené dotazy**

#### **Otázka:** zapomenuté heslo

**Řešení:** Spojte vodiče Default a GND, tím se provede hardwarový reset kamery a uživatelské jméno a heslo se uvedou do výchozího nastavení.

Výchozí IP adresa: 192.168.226.201

Výchozí uživatelské jméno: admin

Výchozí heslo: 123456

**Otázka:** Nemohu se připojit ke kameře přes IE **Řešení:** 

- **A.** Zkontrolujte síťový kabel
- **B.** Neplatná IP adresa, zvolte jinou
- **C.** Byly změněny adresy portů, kontaktujte správce sítě, abyste zjistili nové adresy portů
- **D.** Pokud ani jeden z těchto kroků problém nevyřeší, proveďte hardwarový reset kamery spojení vodičů Default a GND

**Otázka:** IP Tool nemůže nalézt kameru

**Řešení:** Zavřete IP Tool, vypněte antivirový program a znovu spusťte IP Tool.

**Otázka:** Nelze stáhnout ovládací prvek ActiveX

**Řešení:** Spusťte Internet Explorer. Otevřete Nastavení -> Možnosti internetu -> Zabezpečení. Klikněte na "Vlastní úroveň". Zaškrtněte "Povolit" u "Stahovat nepodepsané ovládací prvky ActiveX" a "Inicializovat a skriptovat ovládací prvky ActiveX, které nebyly označeny jako bezpečné".

**Otázka:** Žádný zvuk **Řešení:**

- A. Zkontrolujte, jestli je správně připojen mikrofon i reproduktor
- B. Zkontrolujte, jestli je zapnuté audio v sekci nastavení

**Otázka:** Nelze se připojit k bezdrátové síti **Řešení:** 

- A. Zkontrolujte, jestli je bezdrátový router zapnutý
- B. Zkontrolujte, jestli je správně nastaveno přesměrování portů

**Otázka:** Co dělat, když se kamera normálně nespustí po aktualizaci?

**Řešení:** Přejmenujte soubor s příponou .tar na "updatepack.tar" a tento soubor zkopírujte na SDkartu. Když potom zapnete zařízení, provede se automatická aktualizace.